# 操作方法

本機の操作は、視覚的かつ直感的に操作できるような OSD ( On Screen Display ) を採用しています。基本的な操作方法は、次の通りです。

【 十字キー 】 このキーを使って殆ど の操作が可能です。

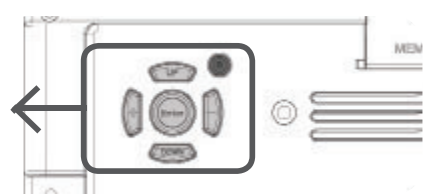

このたびは、㈱impactTVの製品をお買い上げいただき、誠 にありがとうございます。

> ・十字キーの | + キー」を押すとボリューム が上がり、「 - キー」を押すとボリュームが 下がります。

・十字キーの「UP キー」または「DOWN キー」 を一回押すと現在の輝度が表示されます。 キー」と「一キー」で輝度を変更できます。

取扱説明書をよくお読みの上、正しく安全にお使い下さい。 ご使用の前に「安全上のご注意」を必ずお読みください。

# impact TV

# 取扱説明書

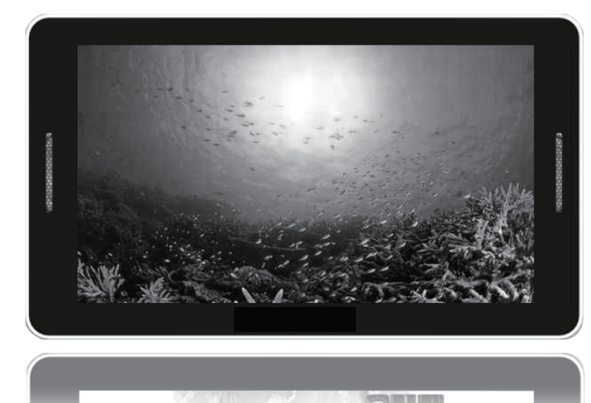

Ver.3.0

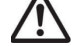

# 【ダイレクトキー操作】

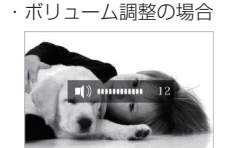

● 表示させたいコンテンツのファイルを準備します。再生可能なファイルの 形式は本製品の仕様(※裏面参照)をご確認ください。

❷ USB メモリを用意し、パソコンを使用してその中に次のフォルダを作成 してください。

"impactv10" (半角文字)…再生されるコンテンツのファイルを端末本 体にコピーするためのフォルダです

・十字キーの「UP キー」または「DOWN キー」 を二回押すと現在のコントラストが表示され ます。<sup>アス</sup>キー」と「<sup>--+</sup>キー」でコントラス トを変更できます。

・輝度調整の場合

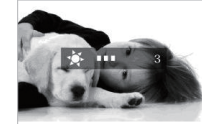

#### ※この操作により端末内の SD カード内に自動的に"impactv"名のフォ ルダが生成され、該当フォルダにコンテンツファイルが格納されます。

・コントラスト調整の場合

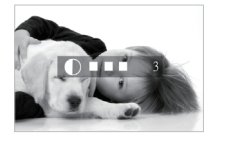

本体各部の名称

# [ 本体表面 ]

#### [ 本体裏面 ]

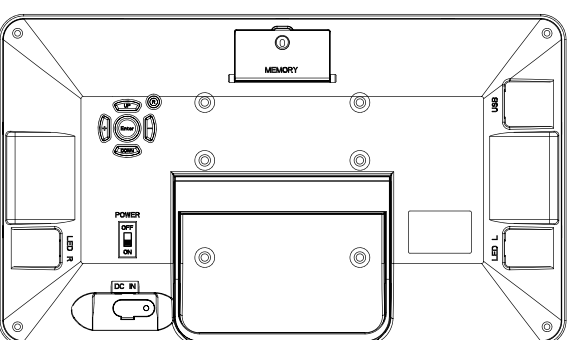

⑤ 操作ボタン(十字キー) ⑥ POWER(電源スイッチ) ⑦ DC IN(電源コネクタ)

⑧ LED OUT 端子(L/R) ⑨ SD メモリーカードスロット ⑩ USB2.0 接続端子

❷ SD カードの書込み禁止ロックは必ず解除して本体に挿入してください。 ロックが掛かっていると、正常に動作しません。

① スピーカー ② LCD ③ リモコン受光部 ④ 電源 LED

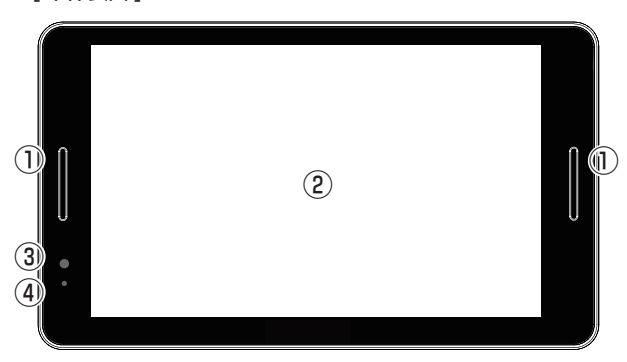

コンテンツファイルの準備と端末へのコピー

- てください。 ❸ 準備したファイルを USB メモリの "impactv10" フォルダにコピーし
- USB メモリを端末に挿入すると ❹ ですか?"の表示が表れますので、製品裏面のキーを操作して YES を選 択します。

コピーが終了したら USB メモリを本体から外します。

# 内蔵 SD カードについて

本製品に内臓されている SD カードは、コンテンツファイルの他、機器の ❶ 設定に関連する情報も格納されています。OSD 画面における操作(タイ マー設定や動作モード設定等)による設定情報は、SD カードを交換する と消失してしまいますので、コンテンツファイル等を SD カードを取り出 して直接書き込む場合等は注意してください。

 この安全のご注意では、製品を安全にお使いいただき、あなたや他の人々への危害や 製品への損害を未然に防止する為に、いろいろな注意事項を記号で表示しています。 注意事項は、危害や損害の大きさと切迫の程度を明示する為に、誤った取扱いをす ると生じることが想定される内容を「危険」「警告」「注意」の 3 つに区分しています。 いずれも安全に関する重要な内容ですので、必ずお守り下さい。その表示と内容は、次 のようになっています。

#### 【 危害/損害の程度とその表示 】

- 変形したり、故障したりすることがあります。
- ・直射日光の当たる場所や、熱器具に近い場所。
- ・不安定な場所。 ・湯煙や湯気のあたる場所。
- ・上向や逆さま、横倒しにしたり、重いものをのせたりしないでください。
- ・激しい振動のある場所。
- 強力な磁気のある場所。

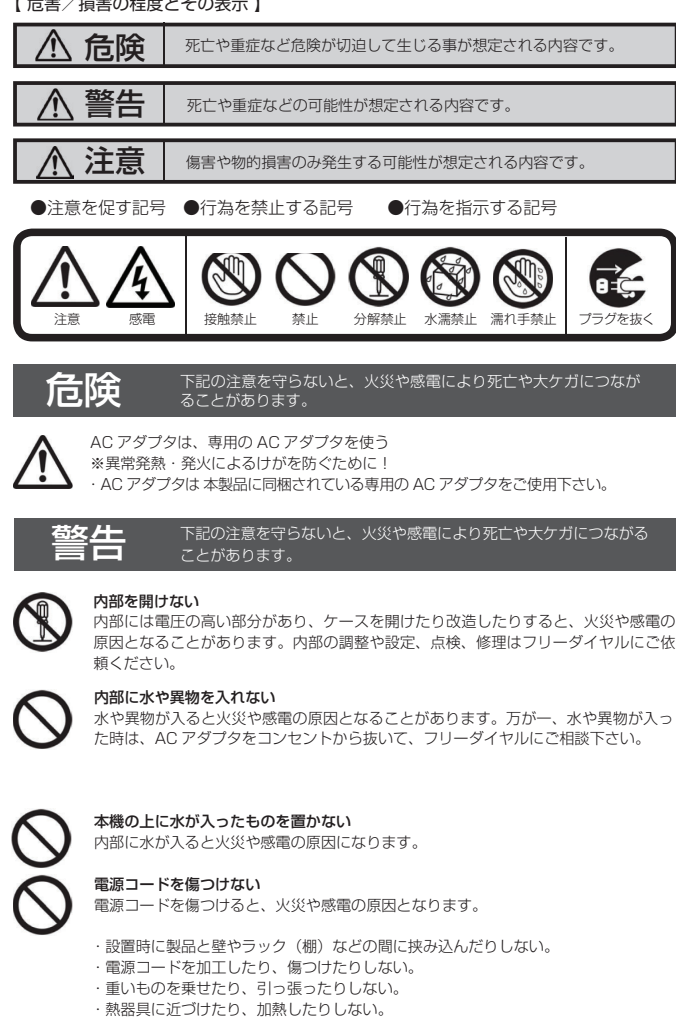

・電源コードを抜くときは、必ず AC アダプタを持って抜く。

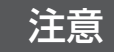

注意 下記の注意を守らないと、けがをしたり、周辺の物品に<br>注意 <sub>損害を与える場合があります。</sub>

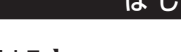

取扱説明書に記されている AC アダプタを使用しない場合、感電や故障の原因となる ことがあります。

指定された電源電圧で使う 取扱説明書に記されている電源電圧で使用しない場合、火災や故障の原因となること があります。

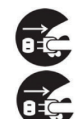

#### お手入れの際は、AC アダプタをコンセントから抜く 電源を接続したままお手入れをすると感電の原因となることがあります。

長時間使わないときは、AC アダプタを抜く 安全のため、AC アダプタをコンセントから抜いてください。

## 安全上のご注意

#### 不安定な場所に放置しない

ぐらついた台の上や傾いたところに設置すると、倒れたり落ちたりしてけがの原因に なることがあります。また、設置・取り付け場所の強度を十分にお確かめください。

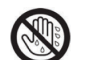

#### ぬれた手で AC アダプタにさわらない

ぬれた手で AC アダプタの抜き差しをすると、感電の原因となることがあります。

#### 水のある場所に置かない

水が入ったり、ぬれたり、風呂場などで使用すると、火災や感電の原因となります。 雨天や降雪中の窓際でのご使用や、海岸、水辺でのご使用は特にご注意ください。

湿気やほこり、油煙、湿気の多い場所、直射日光が当たる場所、熱器具の近くに置か ない

火災や感電の原因となることがあります。

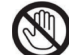

雷が鳴り出したら、AC アダプタに触れない 感電の原因になります。

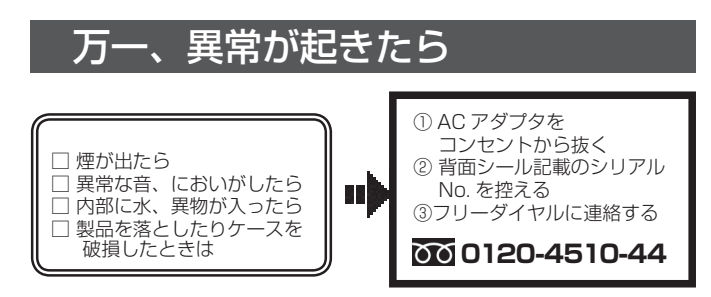

# 以下の場所には置かないでください。

- ・風通しの悪い場所。
- また、布をかけるなどすると、火災や故障の原因になります。 ・湿気やほこりの多い場所。
- ・異常に高温な場所。

・炎天下や夏場の窓を閉め切った自動車内は特に高温になり、放置すると

 ・砂地、砂浜などの砂ぼこりの多い場所。海辺や砂地、あるいは砂ぼこりが 起こる 場所などでは、砂がかからないようにしてください。故障の原因になるばかりか、 修理できなくなることがあります。

#### お手入れの仕方

 ・お手入れをする前に、必ず AC アダプタをコンセントから抜いてください。 アルコール、シンナー、ベンジンなどは使わないでください。変質したり、塗装が 剥 げたりすることがあります。

・化学ぞうきんをご使用の際は、その注意書きに従ってください。

 ・殺虫剤のような揮発のものをかけたり、ゴムやビニール製品に長時間接触させると、 変質したり、塗装が剥げたりすることがあります。

# 火災や感電を防ぐ為に必ずお守りください

# 電子 POP 設置場所についてのご注意

本機を取付の際には設置場所に十分にご留意いただき、安全な場所に取り付 けいただきますよう、お願いいたします。

## 電子 POP は平らな金属部分に設置してください。

#### [10 型モデルの場合 ]

設置場所からの落下防止・盗難防止のため、チェーンや結束バンドを使用し、設置場 所の動かないもの(支柱、網など)とつないでください。

【 付属品を確認する 】 ・まずは付属品の確認をしてください。

□ 10UF impactTV 本体 □ 取扱説明書 (本書) □ AC アダプタ

# はじめに

LED ウィズ(オプション)をお使いになる場合 10UF に以下のように取り付けます。

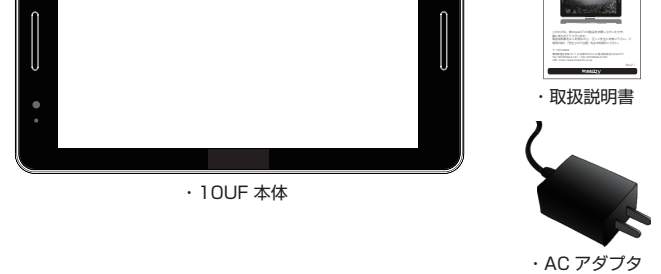

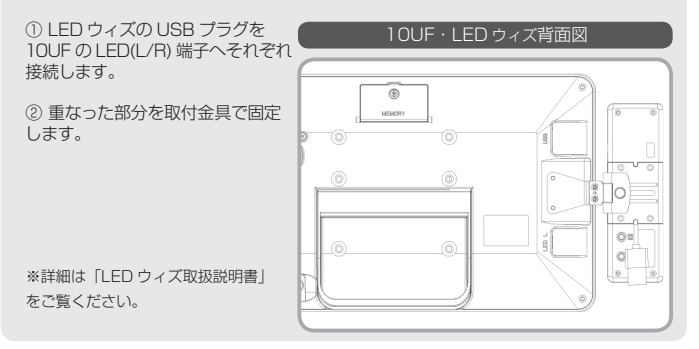

#### オプション『LED ウィズ』の取付方法

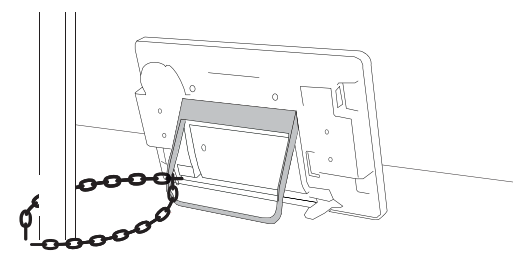

**|** 10型 電子 POPの 設置例(背面)

# **10UF**

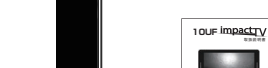

# OSD 画面操作

十字キー中央の「ENTER」キーを約 2 秒長押しすると、最初に下の画面が現れ、 様々な設定が可能になります。

※下の画面が現れてから約 30 秒なにも操作しないと再生画面に戻ります。

第一階層· UP/DOWN キーで設定したい項目にカーソルを合わせ、「Enter キー」を押すと第二階層に入ります。

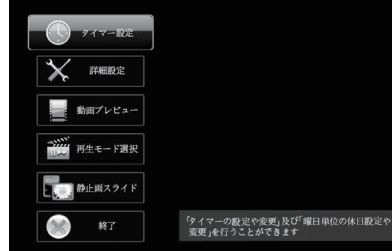

各設定の操作は、下記のルールで動作いたします。

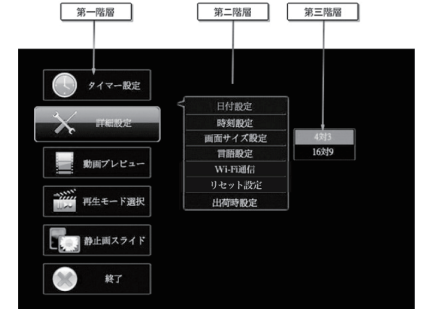

第二階層…… UP/DOWN キーで設定したい項目にカーソルを合わせ、 | Enter キー」を押すと第三階層に入ります。「R(戻る)キー」を押すと、 第一階層に戻ります。 ※動画プレビューは、第二階層までの表示です。(第三階層はあ

第三階層…… 各設定の変更を「ENTER キー」で確定すると、設定が完了し、 りません)

第二階層に戻ります。各設定を確定せずに「R(戻る)キー」を 押すと、設定は変更されずに第二階層に戻ります。

# OSD 操作手順 ~タイマー設定を例に~

❶

『タイマー設定』にカー ...<br>ソルを合わせ、「Enter キー」を押します。

❷

新規にタイマーを設定 する場合は、『新規登録 設定』にカーソルを合 わせ、「Enter キー」を

押します。

❸

「UP/ DOWN キー」で 『毎日』、または曜日を 選択し、「Enter キー」 で決定し、同様に、開 始時間と終了時間を選 択後、『登録』にカーソ ルを合わせ、「ENTER キー」を押します。

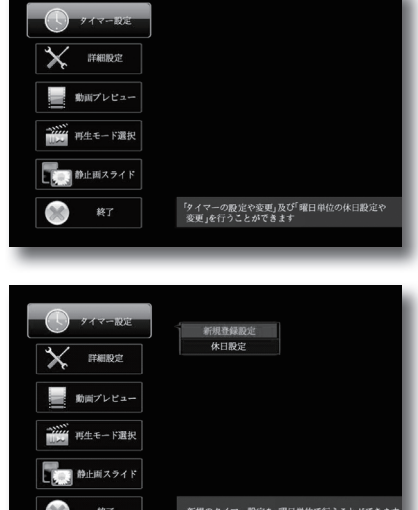

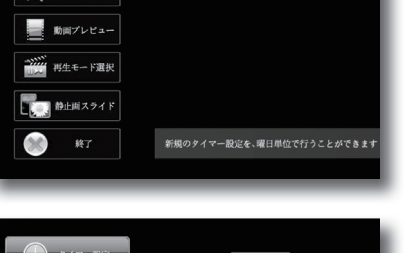

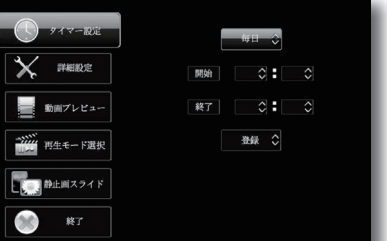

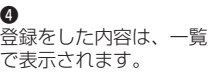

#### 仕 様 操作方法 | オリジナル十字キー、または専用リモコン (※オプション) USB ポート | USB2.0 High Speed (480Mbps) 記録媒体 SD カード (SDHC Class6 以上推奨) LCD 10 インチワイド(WVGA) 800 × 480pixel File Format [ 動画 ] -------<br>エンコード: MPEG2 (.mpg) 解像度: 640 × 480, 720 × 480, 1280 × 720 (※1)、1920 × 1080 (※1)<br>ビットレート: 4Mbps またはそれ以 ビットレート: 4Mbps またはそれ以下 ※1.そのままでは再生されません。720 × 408 の解像 度で再エンコードを行って下さい [ 音声 ] MPEG-1 Audio Layer-II / AAC / MP3、 128kbps、48kHz サンプリング、ステレオ [ 静止画 ] JPEG / EXIF2.2 準拠(※2) ※2. 2M ピクセルを超える画像では再生されないことがあ ります。この場合には解像度 1920 × 1080 まで落とし て下さい。 スピーカー 3W + 3W 時計用電池 ボタン電池 電源 AC アダプター定格 12V 1.5A 寸法・重量 (本体のみ) 幅 274mm ×高さ 160mm ×厚さ 23.5mm (突起部をのぞく)約 750g 使用環境 | 温度 5℃~35℃ (結露無き事)

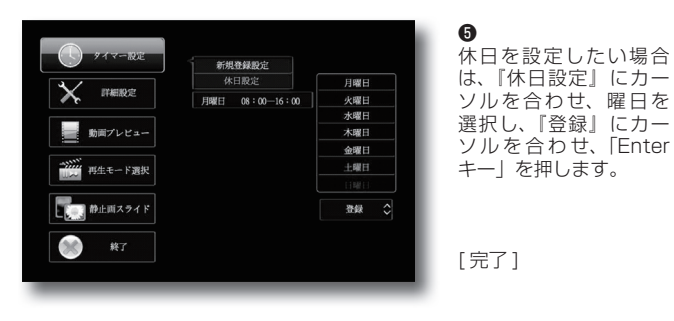

|生時間外でめる可能性かめります。

上記のような操作方法で様々な設定が可能です。 設定可能な項目は「OSD メニュー一覧」をご覧ください。

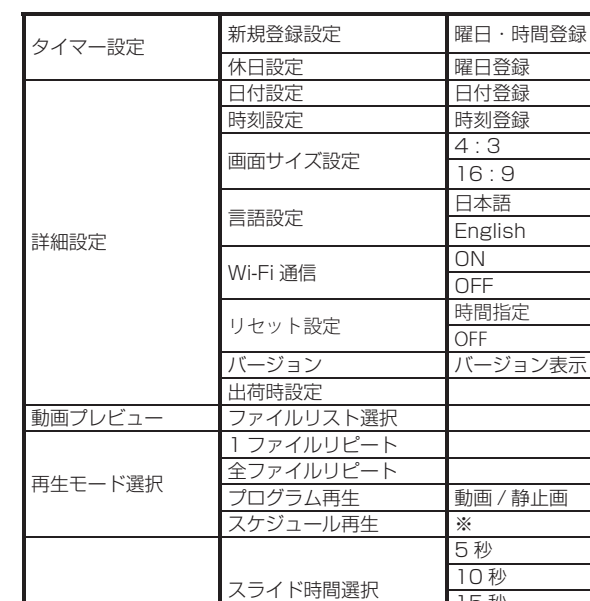

静止画スライド

15 秒 30 秒

BGM 選択 BGM リスト選択

スライドパターン選択

ノーマル ランダム 上-下 左-右 水平クロス

# OSD メニュー一覧

#### Q:24 時(深夜0時)をまたぐタイマー設定ができません。 A:次の方法で設定してください。 例) 20 時から 4 時までのタイマー設定をする場合

 $(1)$  20:00  $\sim$  24:00

❷

『出荷時設定』にカーソル を 合 わ せ、「Enter キ ー」 を押すと、工場出荷時の設

定に戻ります。

❶

『詳細設定』にカーソルを 合わせ、「Enter キー」を

押します。

[ 完了 ]

## ※工場出荷時設定内容

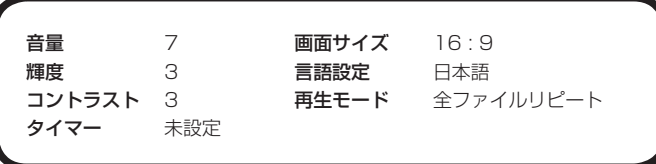

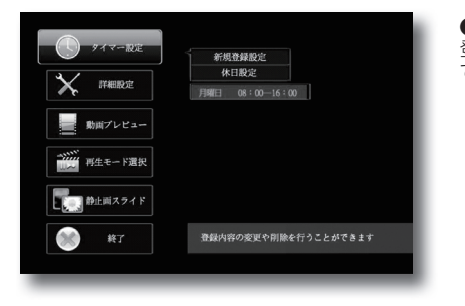

※ Schedule Maker にて作成された File が SD カードに格納されている必要が

あります。

タイマー設定

■ 動画プレビュー

ーン<br>- 再生モード選択

■ 静止画スライド

● タイマー設定

■ 動画プレビュー 部位 再生モード選択 **DE BERZZZY**  $\infty$ 

 $\mathscr{H}$ 

終了 再生に戻る

※ Schedule Maker はオプション販売あるいは有償レンタルとなります。 詳細は営業担当にお問い合わせください。

ImpacTVの各種設定を行うことができます

**時刻設定**<br>|画サイズ設<br>|言語設定<br>|Wi-Fi通信<br>リセット設定

工場出荷に戻す場合 ~各種設定のリセット~

# Q:電源を入れても再生しません。

A:次の項目をご確認ください。

 ① LED が、全く点灯していない場合は、AC アダプタが正しく接続さ れていない可能性があります。

② LED が、赤く点灯している場合は、タイマーが設定されていて、再

## Q&A マンクラン しょうしょう 保証とアフターサービス

#### Q:タイマーが設定通りに動作しません。

A:現在時刻が正確に設定されていない可能性があります。現在時刻をご 確認ください。

#### Q:音声が出ません。(映像は映っている場合)

A:ボリュームが正しく調節されていますか?

② 0:00 ~ 4:00 の2つの設定を行ってください。

#### 【無償修理保証について】

お買い上げいただきました商品についての無償修理保証は 1 年間です。保証 内容は当社保証規定に準じます。

#### 【修理について】

Q&A を見ても解決しない、明らかな異常のあるときは使用を中止し、下記フリー ダイヤルまでご連絡下さい。修理についてのご案内をさせていただきます。

#### 【製品の廃棄方法について】

当社製品は RoHS 指令に準拠しており環境汚染物質は含んでおりませんが、 廃棄される場合には認可を受けている指定産業廃棄物処理業者に委託すること が法律で義務付けられています。

#### 【サポートメール】

メールアドレス : support@impacttv.co.jp 受付時間 : 10:00 ~ 17:00(土日祝日・弊社休業日を除く) 回答時間 : 2 営業日以内に回答させていただきますが、お問い合わせの時間 帯や混雑状況によりましては 2 日以上いただく場合がございます。

必要な情報 : お客様情報(会社名・ご担当者名) 製品情報(製品名・シリアル番号・MAC アドレス) 環境情報(製品の LED ランプ状況・ネットワーク情報) お問い合わせ内容

ご注意 : 携帯電話のメールアドレスは、受信容量の不足により、当社からの 回答メールが正常に送信できない場合があります。また、携帯電話の迷惑メー ル受信拒否設定にて [ support@impacttv.co.jp ] を対象から解除しておいて ください。

お願い : 当社からのメール回答の無断転載を禁止致します。 日本語でのみサポートしております。 日本国外でご利用の場合、サポートは行っておりません。

#### Q:SD カードを入れるとエラーメッセージが表示されてしまいます。 A:エラーメッセージの内容によって、下記のように対応してください。

① SD カード内の専用フォルダにファイルが無い場合、または製品仕様以 外のフォーマットのファイルがある場合に下記のメッセージが現れます。

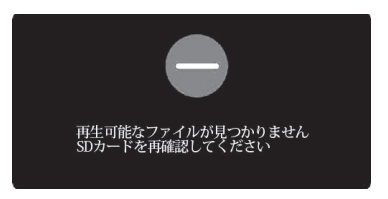

→ SD カードを抜いてファイルを確認してください。

#### Q:プログラム再生とスケジュール再生の違いは何ですか?

A:プログラム再生とは、複数のファイルの中から、再生するファイルのみ を、再生順番を指定して再生するものです。

スケジュール再生とは、複数のファイルの中から、日付・曜日・時間単位 で自在に再生ファイルを指定して再生するものです。別売の Wndows7/8<br>版ソフトウェア "Sears Impac•TV @ Schedule Maker" にて作成した実 行ファイルをコンテンツファイルと一緒に本体にコピーします。詳細は営 業担当にお問い合わせ下さい。

[ 以上 ]

## ご連絡先 0120-4510-44

#### 返送先

〒192-0032 東京都八王子市石川町 2969-16 (STS 倉庫内 5F メモリエキスパート) 株式会社impactTV 物流センター 宛